# **Topics**

Overview File Commands **Directory Commands** Miscellaneous Buttons

### **File Commands**

Displaying Files Copying Files Moving Files Deleting Files Renaming Files Changing File Attributes File Size **Selecting Files** 

# **Directory Commands**

Changing Directory Deleting Directories Making Subdirectories Renaming Subdirectories

### **Miscellaneous**

Free Launching Applications <u>File Search</u> <u>Option</u>

### **Displaying Files**

To change the type of files displayed, change the display search mask in the edit box at the top. The file specification must include a wild card character (? or  $*)$ ; otherwise the default is used.  $\Delta$  new path name can also be included and FILEMAN will update the directory before displaying the new file list.

### **Copying Files**

To copy files:

- 1. Select the files you want to copy in the source file list box.
- 2. Press the Copy button.

The highlighted files will be copied to the destination directory. As the files are copied the filenames appear under the source and destination list boxes.

### **Moving Files**

To move files:

- 1. Select the files you want to move in the source file list box.
- 2. Press the Move button.

The highlighted files will be copied to the destination directory and then deleted from the source file list box. As the files are moved the filenames appear under the source and destination list boxes. Files with the read only attribute are not deleted.

### **Deleting Files**

To delete files:

- 1. Select the files you want to delete in either the source or destination file list box.
- 2. Press the Del button under the file list box.

The highlighted files will be deleted. You will be asked for confirmation before the file is actually deleted. If you do not want this confirmation, change the default under the [Option] button. Files with the Read Only attribute are not deleted.

### **Renaming Files**

To rename a file:

- 1. Select the file you want to rename in either the source or destination file list box. Only one file should be selected.
- 2. Press the Ren button.

A dialog box will appear allowing you to type a new name for the file. Files with the Read Only attribute are not renamed.

### **Changing File Attributes**

To change a file attribute:

- 1. Select the file whose attributes you want to change in either the source or destination file list box. Only one file should be selected.
- 2. Press the Info button.

A dialog box will appear allowing you to change the attributes of the file.    The dialog box also gives the date and time the file was created and the size of the file.

# **File Size**

Size gives the total size of the selected files.

# **Selecting Files**

Files are selected by clicking on the file name.

# **Changing a Directory**

To change either the source or destination directory, double click on the directory name in the directory list box.

### **Deleting Directories**

To delete a directory:

- 1. Check to be sure that the directory is empty with no subdirectories or hidden files.
- 2. Highlight the directory name that you want to delete in the directory list box.
- 3. The selected directory will be deleted if it is empty.

### **Making Subdirectories**

To make a new directory, press the appropriate Make button. A dialog box will appear asking you for the new directory name. You do not have to type the entire path.

### **Renaming Subdirectories**

To rename a directory:

- 1. Select the directory you want to rename in either the source or destination file list box. Only one file should be selected.
- 2. Press the RenD button under the list box.

A dialog box will appear allowing you to type a new name for the directory.

### **Free**

The [Free] button displays the available space on the drive specified by either the source or destination directory.

### **Launching Applications**

To launch a Windows application double click on the filename. If the file is not an Executable Windows Application defined in the WIN.INI file, the application will not run.

### **File Search**

The Find button invokes a dialog box to allow searching for files. The default specification (\*.\*) will find all files on the selected drive and display the results in the list box.

### **Option**

This button allows you to change three options for FILEMAN.

**Confirm File Delete** - Check this box if you want FILEMAN to ask for confirmation before deleting any file. Confirmation will also occur when an existing file is about to be overwritten with a file of the same name during a copy or move operation.

**Confirm Directory Delete** - Check is the box if you want FILEMAN to ask for confirmation before deleting any directory.

**View System/Hidden Files** - Check this box if you want FILEMAN to display normally hidden and system files in addition to normal files. Note that the system files in your root directory (ibmdos.com and ibmbio.com) should never be deleted.

The Save button saves your choices in the WIN.INI file so that the next time FILEMAN is started the options will be the same.

#### **Overview**

The main window consists of a listing of the source files and directories on the left and the destination files/directories on the right. The type of files displayed can be altered by changing the file specification in the edit box at the top. The filename must include a wild card character  $(* or ?)$ . Otherwise, the default specification of \*.\* is used.

Moving from one directory to another is accomplished by double clicking on the appropriate path in the path list box. Double clicking on a file name will run the file if it is a Windows application described in your WIN.INI file under the [Extensions] section.

Because the files list box is a multiple selection type list box, the file launched is the first highlighted file in the list box. Deselect all the other files first by clicking on [None] before choosing a file.

Selected files can be copied, moved, or deleted by pressing the appropriate button. New directories can be made and existing directories deleted or renamed.

## **Commands**

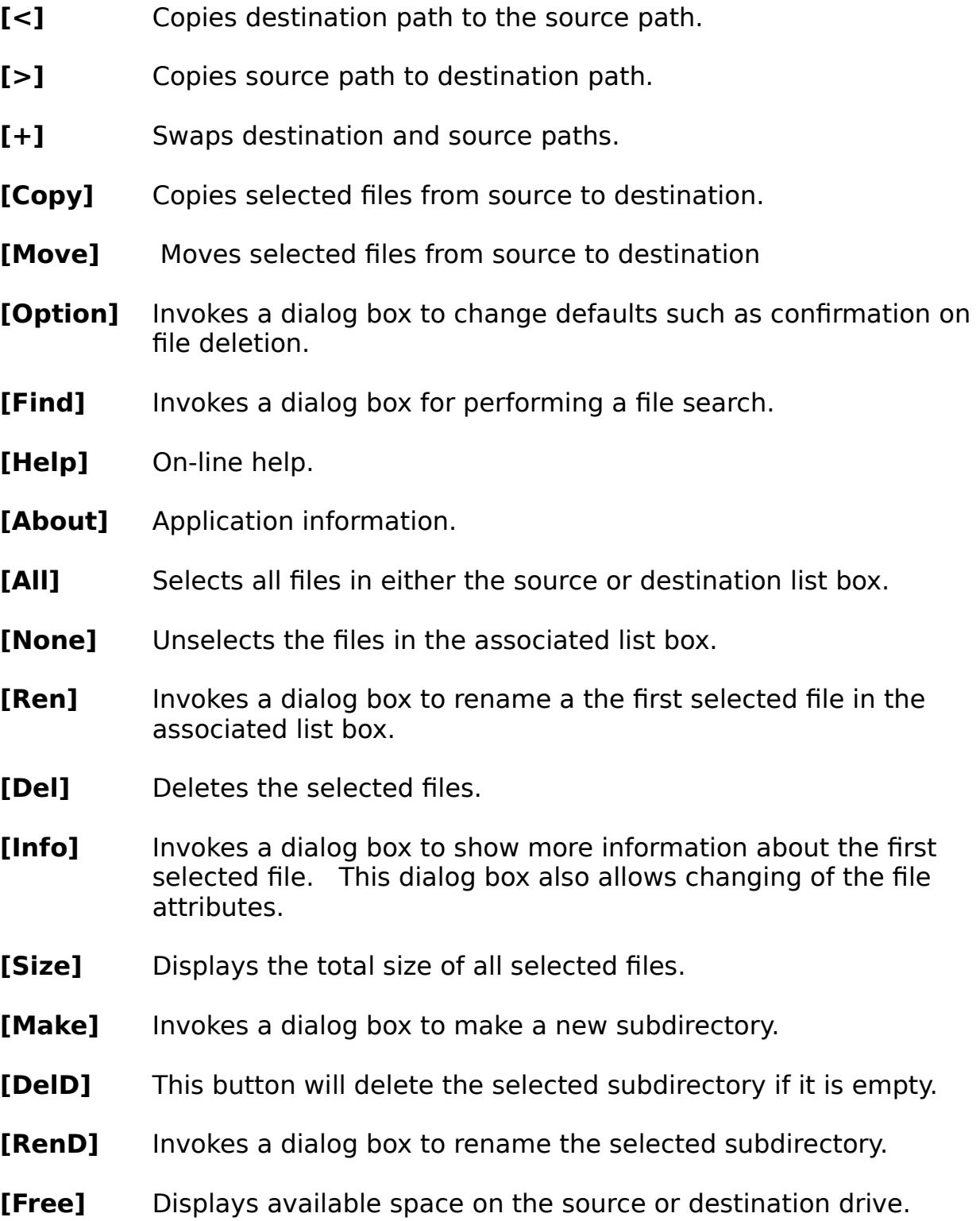